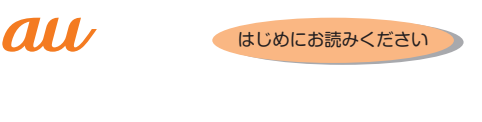

 沖縄セルラー電話(株) 製造元:京セラ株式会社

発売元: KDDI(株)

# **Qua** phone 設定ガイド

**基本操作** 詳しい操作方法については、同梱の『取扱説明書』をご参照ください。 □ 電源ボタン 《ホーム画面》 ホーム画面の表示 電源オン 着信ランプが点灯するまで スタート画面をスライド/  $\circ$  $\circ$ □(電源ボタン)を長く押します。 フリックします。 1日 よくつかう連絡先 [O] Chrome アイコン  $\begin{picture}(180,10) \put(0,0){\line(1,0){155}} \put(0,0){\line(1,0){155}} \put(0,0){\line(1,0){155}} \put(0,0){\line(1,0){155}} \put(0,0){\line(1,0){155}} \put(0,0){\line(1,0){155}} \put(0,0){\line(1,0){155}} \put(0,0){\line(1,0){155}} \put(0,0){\line(1,0){155}} \put(0,0){\line(1,0){155}} \put(0,0){\line(1,0){155}} \put(0,0){\line($ Google Chromeを利用して Web ページを閲覧できます。 《スタート画面》 ナビゲーションバー **Post L'All Seggi Band** C: 1 つ前の画面に戻ります。文字入力画面で「 」が表示された場合は、タップするとキー ボードやメニューを非表示にします。  $C$   $Q$   $Q$   $Q$ H: ホーム画面を表示します。ロングタッチまたは上方向にスライドすると、画面下部に半 円状のアシストリングが表示され、「■」/「図」/「圓」の方向にスライドすると、  $\Box$ 通知パネル/ Google (Google Now) /スライドスクリーンを起動できます。 N: 最近使用したアプリの一覧を表示します。

コントラストテキスト  $OFF$ ホーム画面→[基本機能]→[設定]→[ユーザー補助]→「大

## ディスプレイ

直接指でタッチして操作します。

お買い上げ後、初めて本製品の電源を入れたときは、画面の指示に従って、言語や各機能、サービスなどの設定を行ってください。 ■ Googleアカウントの設定

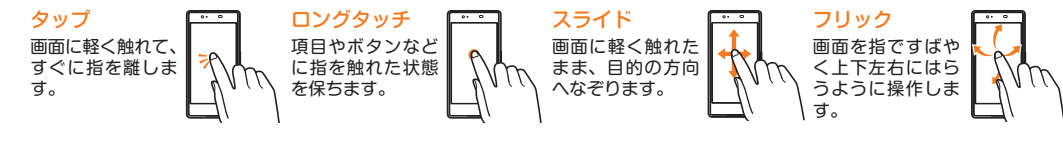

## ■ 文字入力方法

フリック入力やキーを繰り返しタップしての入力で文字入力ができます。 フリック入力

キーをタップすると、右の画面のようにフリック入力で入力できる候補が表示されます。 入力したい文字が表示されている方向にフリックすると、文字が入力されます。

《文字入力画面(テンキー)》 できます。

 $\overline{5}$ 

お求め  $\frac{1}{2}$  文字種切替ボタン タップすると文字種 を切り替えることが

#### 文字の拡大表示方法について

メニュー項目などの文字を大きく表示するには次の操作を行います。

きい文字サイズ」を「ON」にする • ホーム画面→ [基本機能] → [設定] → [ユーザー補助] → [拡大操作] と操作し、機能を「ON」にしても、画面を拡大表示で きます。操作方法は画面の説明をご確認ください。

## **初期設定**

Googleアカウントの設定を行うと、「Gmail」、「Playストア」、「ハングアウト」などの Google社のアプリを利用できます。 主な設定項目は次の通りです(次の項目以外にお客様の「姓」と「名」の登録が必要となります)。

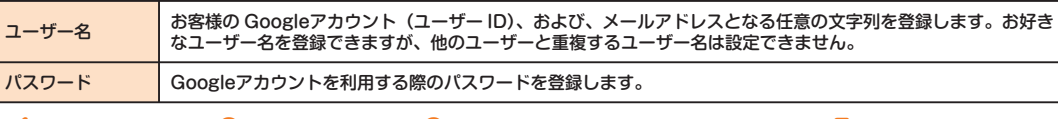

**1 2 3 4 5**

Eメール (@ezweb.ne.jp) のご利用には、LTE NETのお申し込みが必要です。 ご購入時にお申し込みにならなかった方は、auショップもしくはお客さまセンターまでお問い合わせください。 初期設定を行うと自動的に Eメールアドレスが決まります。初期設定時に決まった Eメールアドレスは変更できます。 ■ 初期設定

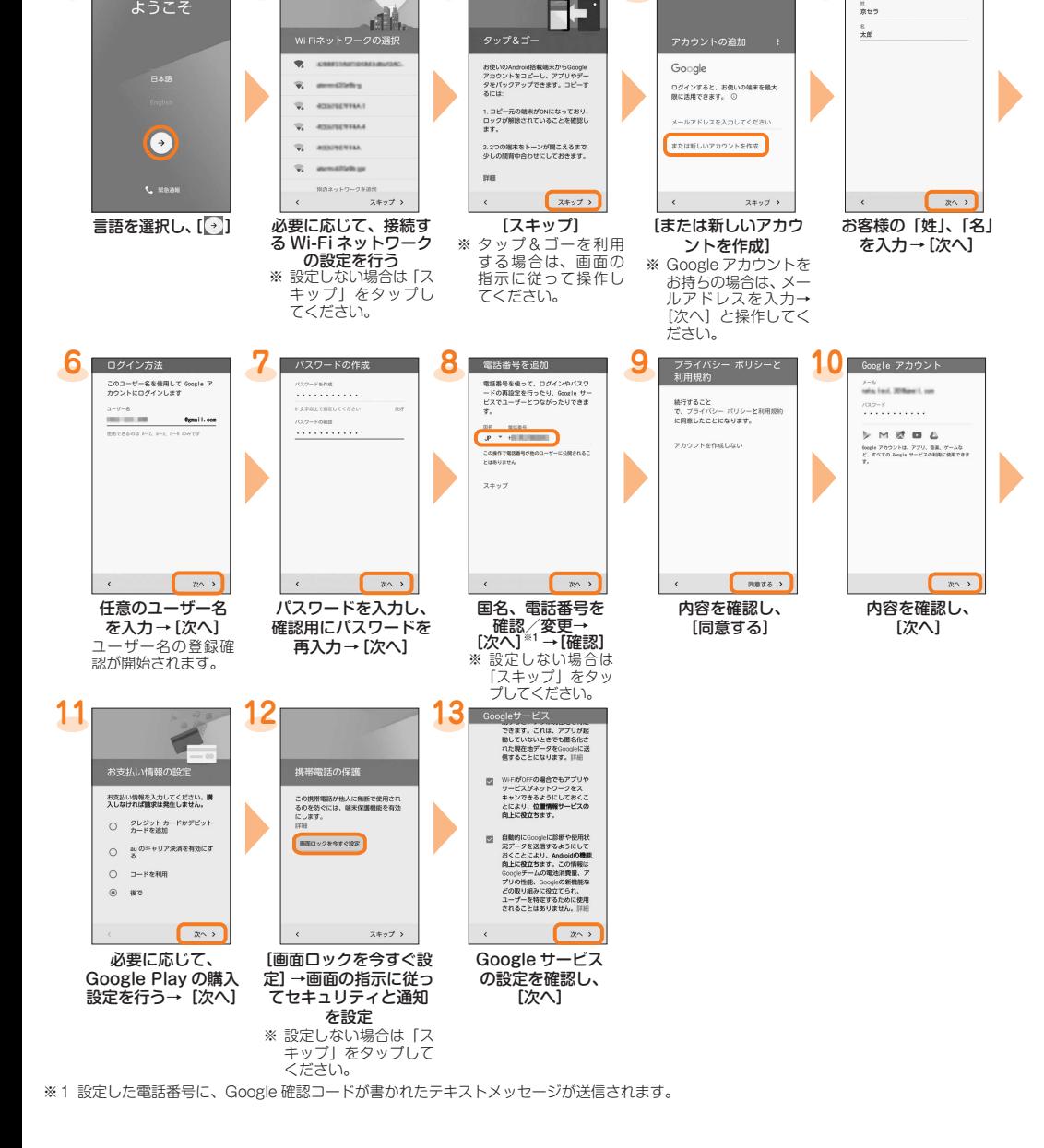

データは、microSD メモリカードが取り付けられている場合は microSD メモリカード(/SD カード /private/au/email/BU/)に、 取り付けられていない場合は内部ストレージ(/ 内部ストレージ /private/au/email/BU/) に保存されます。

《文字サイズ変更後》

高コントラストテキス

Google アカウントを作成

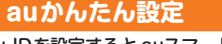

Eメール (@ezweb.ne.jp) 以外のメールアドレスを利用できます。 利用するには、アカウントの設定が必要です。初めてご利用の場合は、次の操作で設定を行います。

ホーム画面→ [Google] → [Gmail] →画面の指示に従って操作

au IDを設定すると auスマートパスや Google Playに掲載されているアプリの購入ができる「auかんたん決済」の利用をはじめとする、 au提供のさまざまなサービスがご利用になれます。主な設定項目は次の通りです。

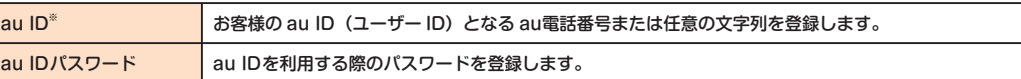

※ 他のユーザーと重複する「au ID」は登録できません。

• お買い上げ時に「au かんたん設定」の操作をスキップした場合でも、後から au IDを設定することができます。その場合はホーム画面 → [基本機能]→[設定]→[au 設定メニュー]→[au かんたん設定]と操作するか、ホーム画面→[au フォルダー]→[au ID 設定] と操作してください。

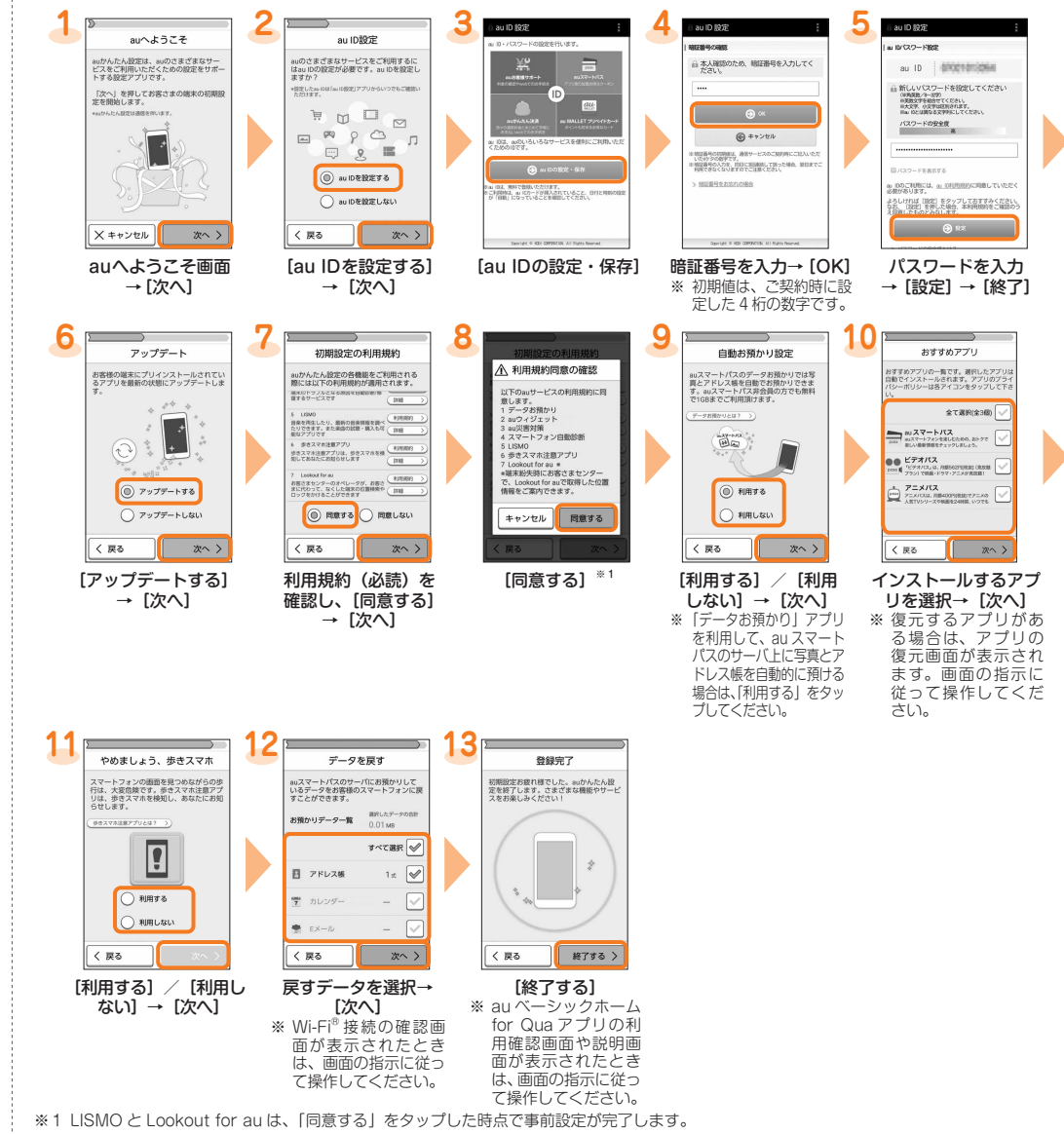

## **Eメール**

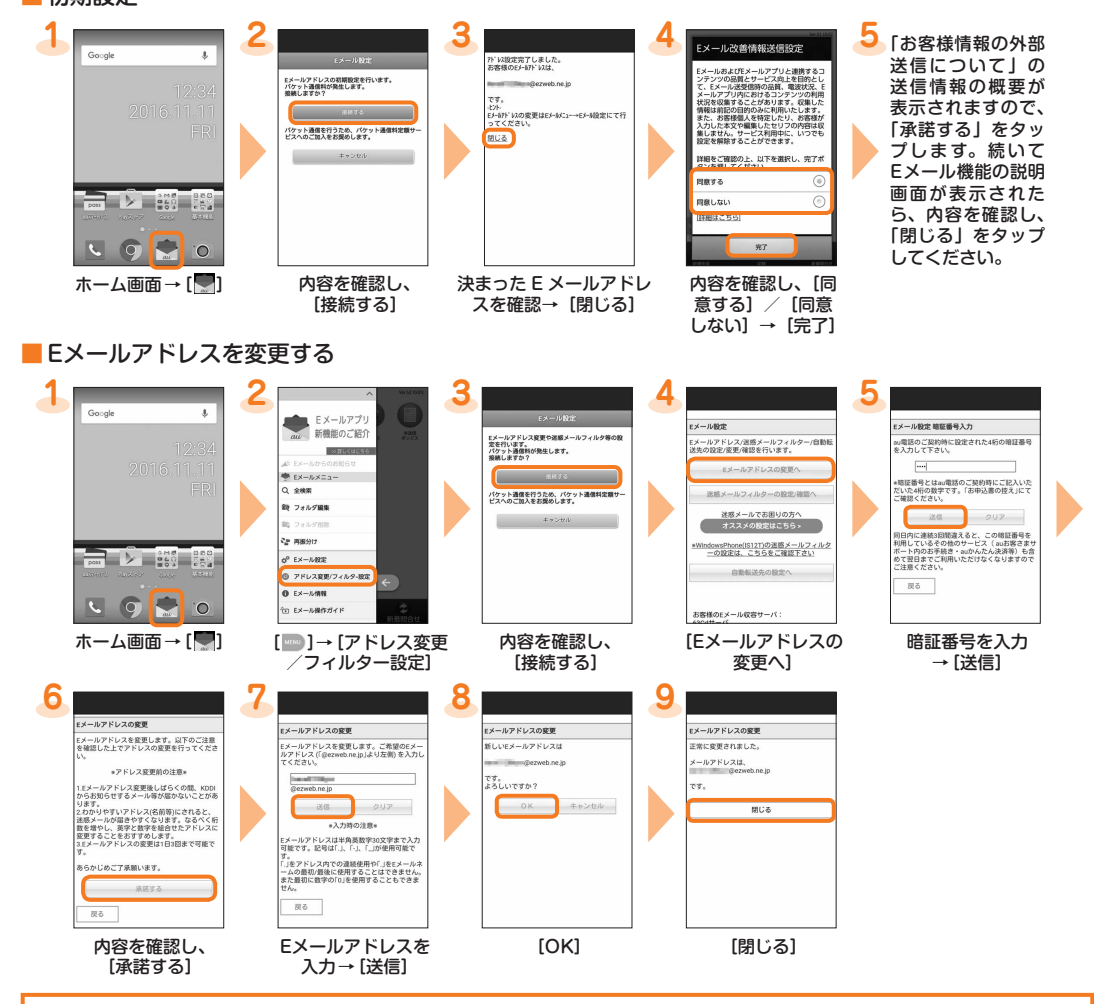

#### 自分の Eメールアドレスを確認する

ホーム画面→[ ]→[MENU]→[E メール情報]

## ■ Eメールをバックアップする

Eメールをバックアップできます。

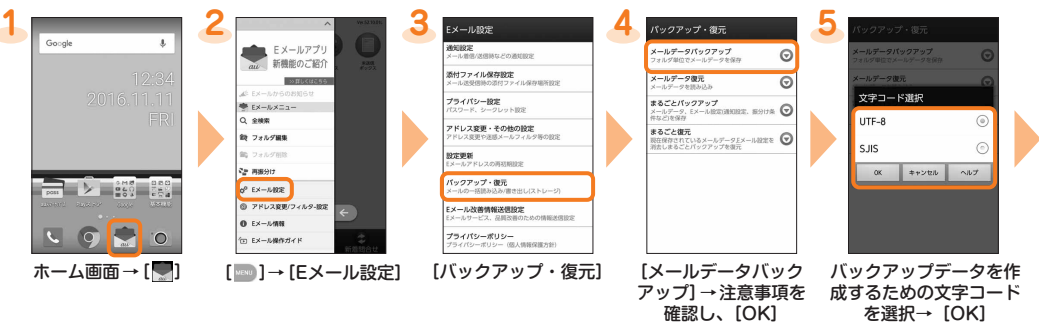

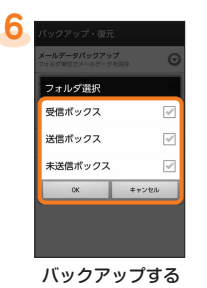

フォルダを選択 → [OK]

#### Eメール以外の設定について

このたびは、「Qua phone(キュア フォン)」(以下、「本製品」と表 記します)をお買い上げいただき、誠にありがとうございました。本 書では、本製品をお使いになるための設定とご利用上の注意点を記 載しております。

基本的な機能の説明については、同梱の『取扱説明書』をご参照くだ さい。

本書に記載している会社名、製品名は、一般に各社の登録商標あるいは商 標です。なお、本文中では、TM、®は省略している場合があります。 本書に記載されているイラスト・画面は、実際の製品・画面とは異なる場 <sub>・そ言に思</sub>載こにこのプラス、「画面は、久泳ら数器「画面ごは?この数 らかじめご了承ください。

> 2015年12月第1版 KZ002146XX- 1215YG

■ 基本操作

■ 初期設定

■ Eメール

■ 電話をかける

■ 電話を受ける

■ Wi-Fi<sup>®</sup>設定

初めて電源を入れたときの設定方法を説明します。

■ auかんたん設定 au IDの設定を行います。

基本的な操作を説明します。

Eメール(@ezweb.ne.jp) の初期設定などを行います。

連絡先を新規登録してから発信します。

電話の受けかたを説明します。

Wi-Fi®ネットワークへの接続方法を説明します。

■ au 設定メニューからデータ移行する方法

■ データ閲覧・再生

■ 電池消費を軽減する

静止画や動画データなどの閲覧・再生方法を説明します。

「エコモード」を利用し、電池の消費を抑えるための設定を説明し

ます。

これまでお使いのau 電話から、microSD メモリカードやau ス マートパスのサーバを使って本製品にデータを戻す・預けること

ができます。

## **電話をかける**

## ■ 連絡先を新規登録して発信する

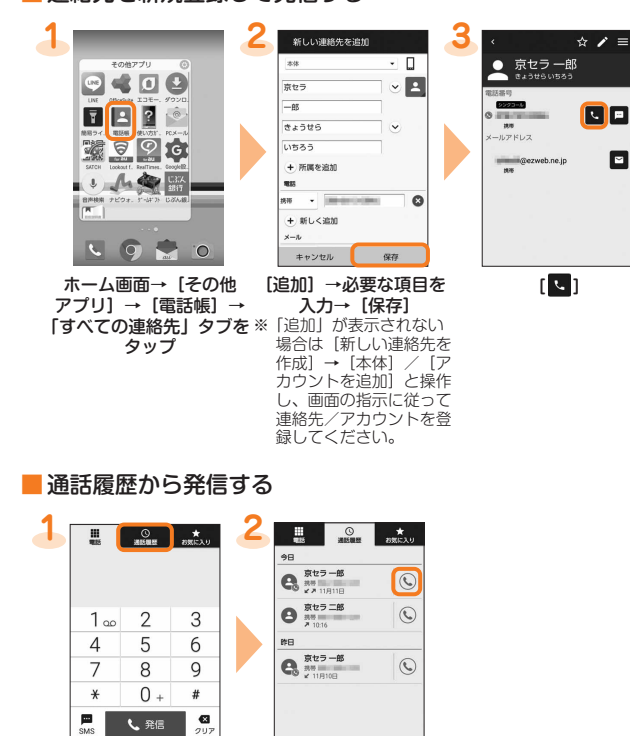

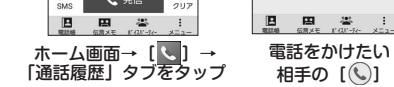

## 自分の電話番号を確認する(プロフィール)

ホーム画面→[基本機能]→[設定]→[プロフィール]

プロフィール画面が表示されます。「E メール」アプリの初期設定を行っている場合は、E メールアドレスも表示されます。

#### **電話を受ける**

- 電話がかかってくると、次の操作で電話を受けることができます。
- ※ スリープモード中やスタート画面表示中に電話がかかってきた場合は、着信画面が異なります。 ※ お買い上げ時は、「シンクコール設定」の「表示している画面のまま受話する」が「ON」になっています。「OFF」に設定した場合は、表示され る画面の指示に従って操作してください。

#### ■ 通話する

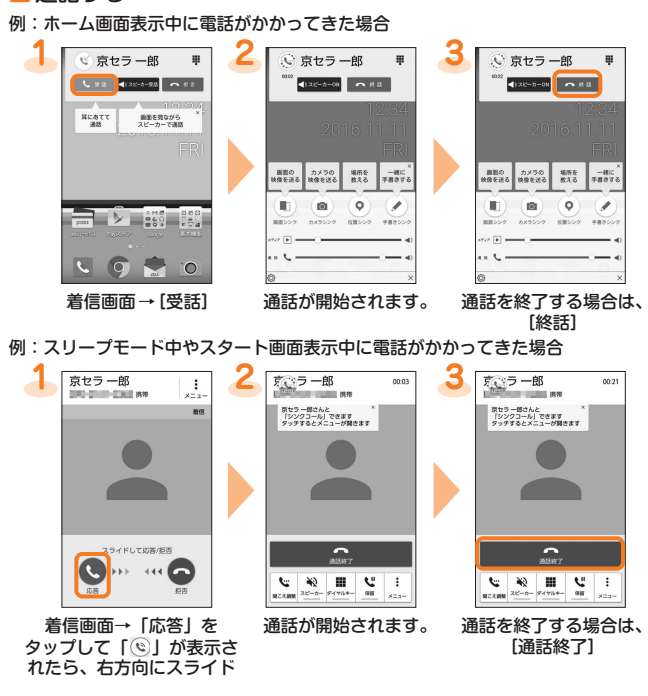

## ■ 伝言メモで応答する

電話に出られないときに伝言メモのメッセージで応答し、相手の伝言を録音することができます。 **1 2 3 4 5** 京セラー郎 **SMSIZE Kにあてて 画面を見ながら**<br>通話 スピーカーで通話 ー<br>伝言メモ応?  $\frac{RKRT}{AB}$ おを見ながら<br>ニカーで運転  $\| \mathbb{I} \|$ ||d|a||aa||d|aa||da  $\blacksquare$ D **イガイダンフロー 目** ◎ 京セラ 一郎 ◎ ガイダンス中 甲  $\blacksquare$ **Can discussion CONTRACTOR** est i  $\mathbf C$ **RO**  $\bullet$  $\omega$  and  $\bullet$ **HO**  $\overline{\mathbf{v}}$ **Research** 492 着信画面→ [ | | | | | | | 操作パネルを下へ  $[X-1-] \rightarrow$ 発信元にメッセージが 電話に出る場合は、 ドラッグ [伝言メモ応答] 流れます。 「応答」をタップして | (ヅ) か表示されたら、 右方向にスライド

--------<br>プッシュボタン] [WPS PIN 入力]

## **Wi-Fi® 設定**

これまでお使いの au電話から microSDメモリカードへデータを移行すると、本製品の「ファイルコマンダー」で静止画や動画などのデー ー・・・・。。<br>タを閲覧・再生<sup>※</sup>することができます。初回起動時は利用規約が表示されます。画面の指示に従って操作してください。 ※ これまでお使いのau電話で保存していた、著作権付きのデータについては、本製品への引き継ぎができません。ただし着うたフル®、ビデオクリップ、<br>- 着うたフルプラス ® については、 LISMO Port Ver4.2 以降でバックアップして、同一電話番号の本製品への転送と再生が可能な場合があります。

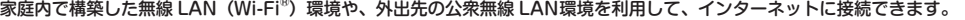

主な設定方法は次の通りです。

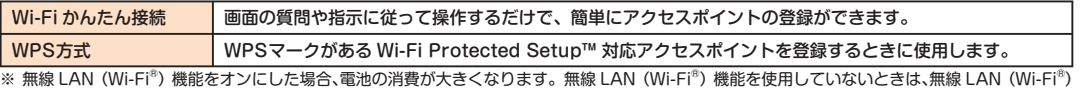

機能をオフにすることをおすすめします。

利用可能な Wi-Fi® ネットワークが一覧表示さ れます。接続する Wi-Fi® ネットワークを選 択→必要に応じてバスワードを人力→ [接続] と操作すると、Wi-Fi® ネットワークに接続で

い場合は、 [<u>間</u>] → [ネットワークを追加] *と*<br>操作して、手動で Wi-Fi® ネットワークに接続

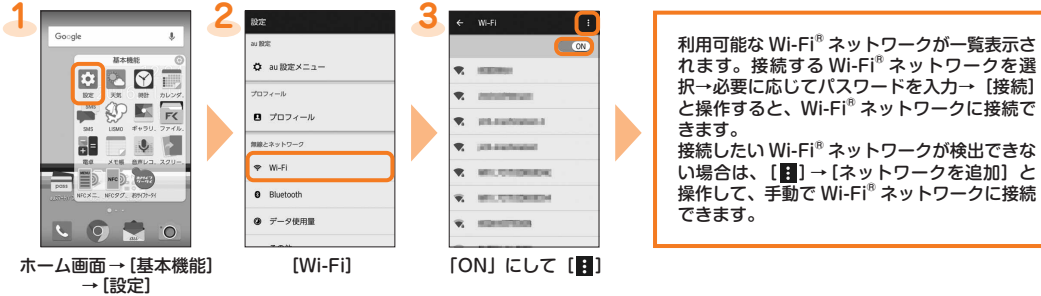

#### ■ Wi-Fi かんたん接続を利用する場合

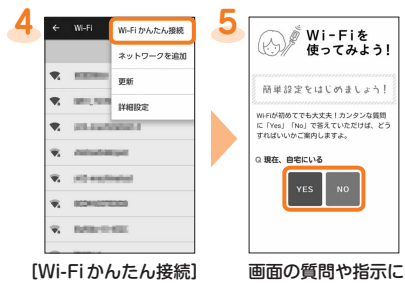

従い、アクセスポイン トの登録を行う

## ■ WPS方式のアクセスポイントを利用する場合

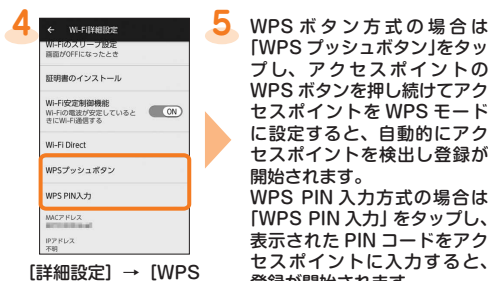

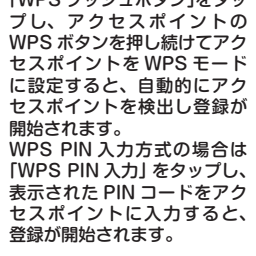

#### **データ閲覧・再生**

**1 2**  $\equiv$  CIM > 100KYCRA Q = H : KIMG0001.JPG 880 KIMG0002JPG KIMGO003.JPG  $\begin{picture}(20,20) \put(0,0){\line(1,0){10}} \put(15,0){\line(1,0){10}} \put(15,0){\line(1,0){10}} \put(15,0){\line(1,0){10}} \put(15,0){\line(1,0){10}} \put(15,0){\line(1,0){10}} \put(15,0){\line(1,0){10}} \put(15,0){\line(1,0){10}} \put(15,0){\line(1,0){10}} \put(15,0){\line(1,0){10}} \put(15,0){\line(1,0){10}} \put(15,0){\line(1$ KIMG0004.JPG<br>2016/08/21 年後2.16:05 **BD D**  $6.145$ KIMG0005JPG<br>2016/08/21 午後21634 D-D-.<br>5 MB **Bu**  $CQ$  $\blacksquare$   $\blacktriangle$   $\blacksquare$   $\blacksquare$ ホーム画面→[基本 表示したいカテゴリを 機能]→[ファイル タップ→データをタップ コマンダー] データが再生されます。

#### **電池消費を軽減する**

「エコモード」を利用して、バックライトの消灯時間や画面の明るさなどをそれぞれ設定することで、電池の消耗を抑えます。電池残量少 量時には、「データ通信」を OFFにして電話だけつながる状態にすると待受時間をのばせます。

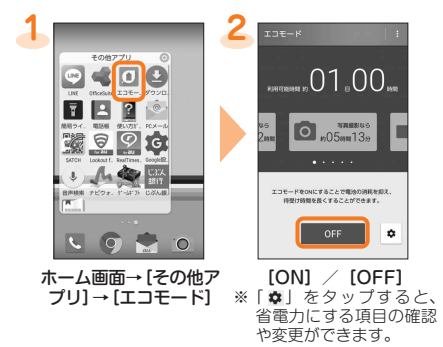

#### **au 設定メニューからデータ移行する方法**

これまでお使いの au 電話から、microSD メモリカードや au スマートパスのサーバを使って本製品にデータを戻す・預けることができます。 • au スマートパスのサーバを利用してデータを戻す・預ける場合は、au IDの設定が必要です。 • microSDメモリカードを利用してデータを戻す場合は、あらかじめこれまでお使いの au電話でデータを microSDメモリカードに保存してください。

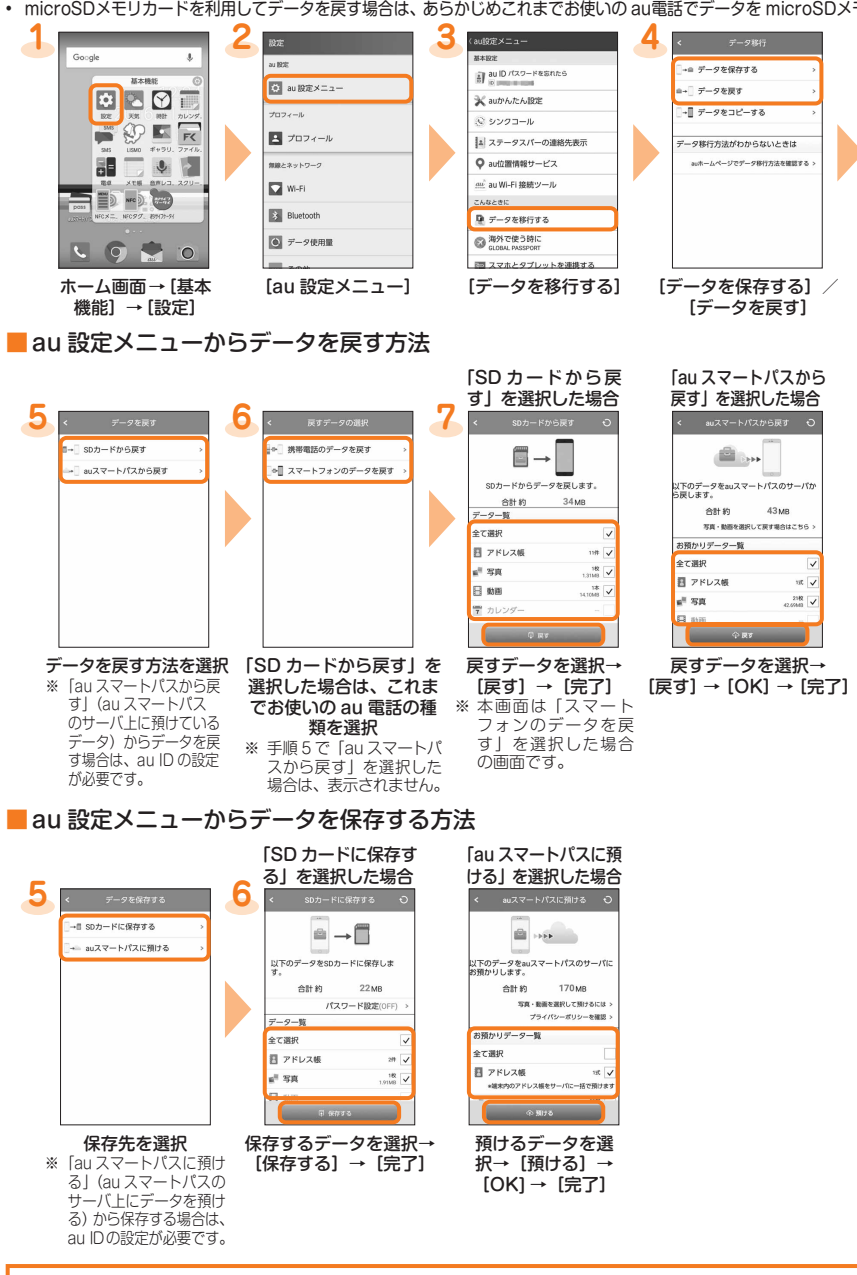

#### 「データお預かり」アプリを利用する

「データお預かり」アプリを利用して、au スマートパスのサーバ上に写真とアドレス帳を自動的に預ける場合は、次の操作から設定 ができます。

ホーム画面→[基本機能]→[設定]→[au 設定メニュー]→[データお預かり設定]→「定期的に自動で預ける」 をタップしてオンにする